**Fantasticdreams**

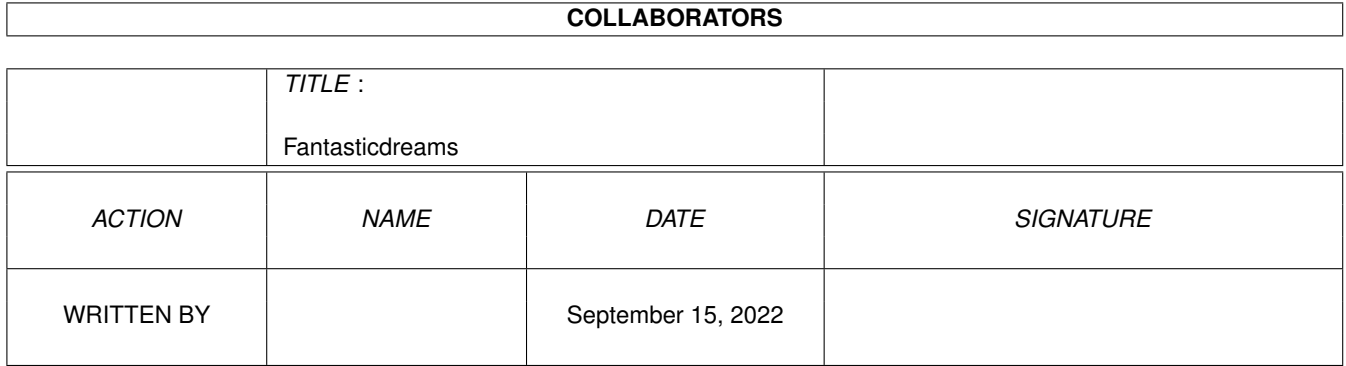

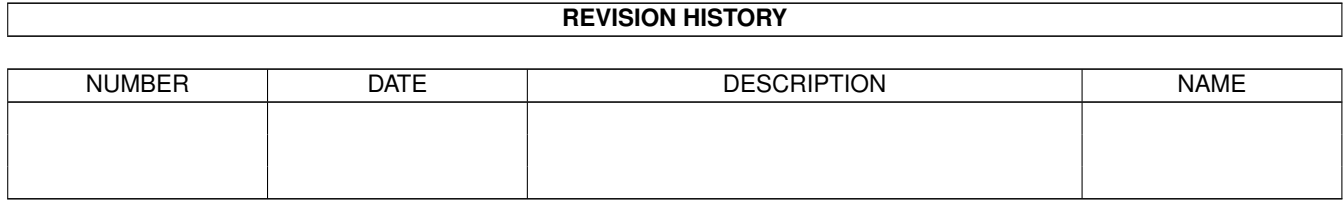

# **Contents**

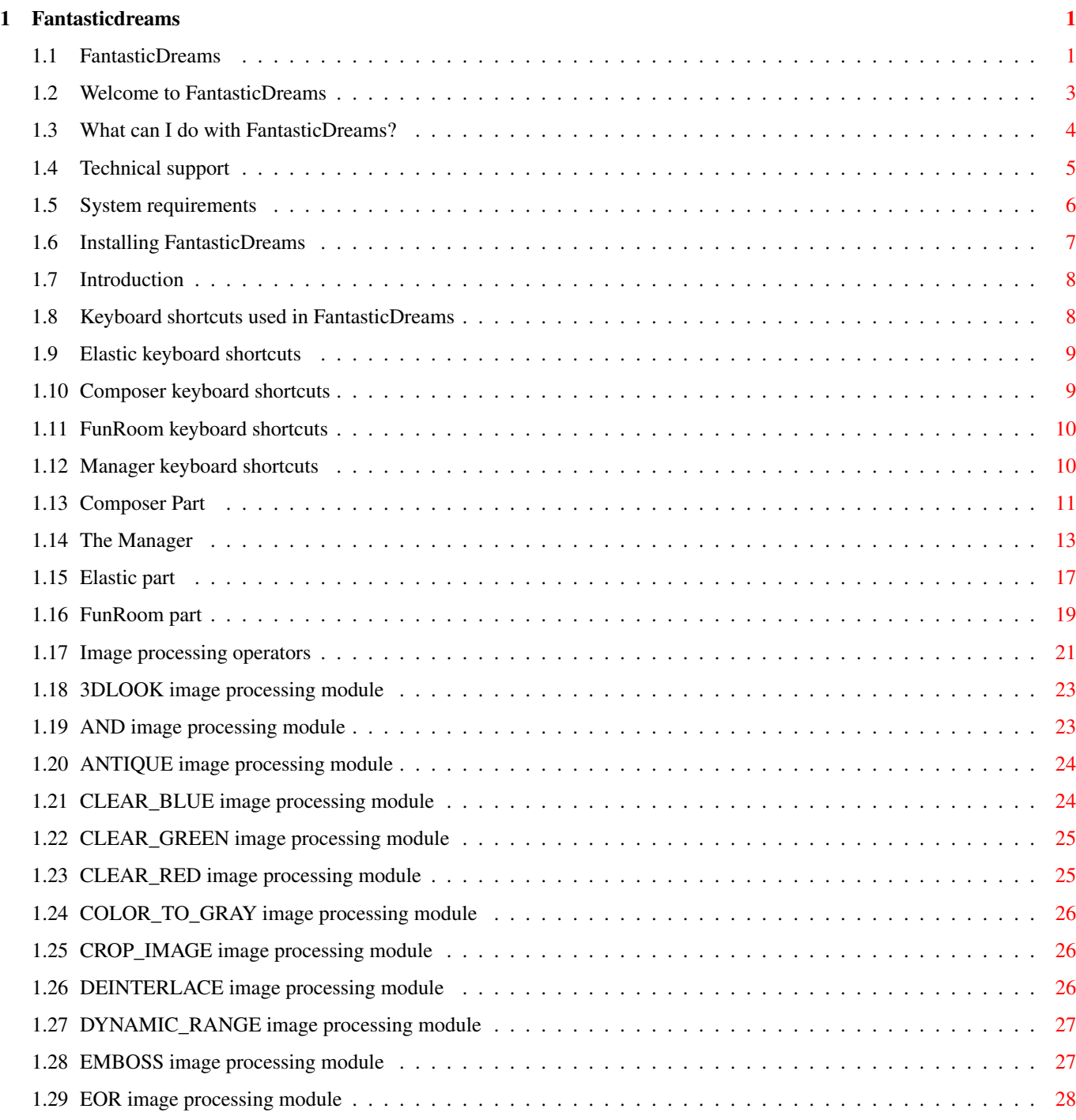

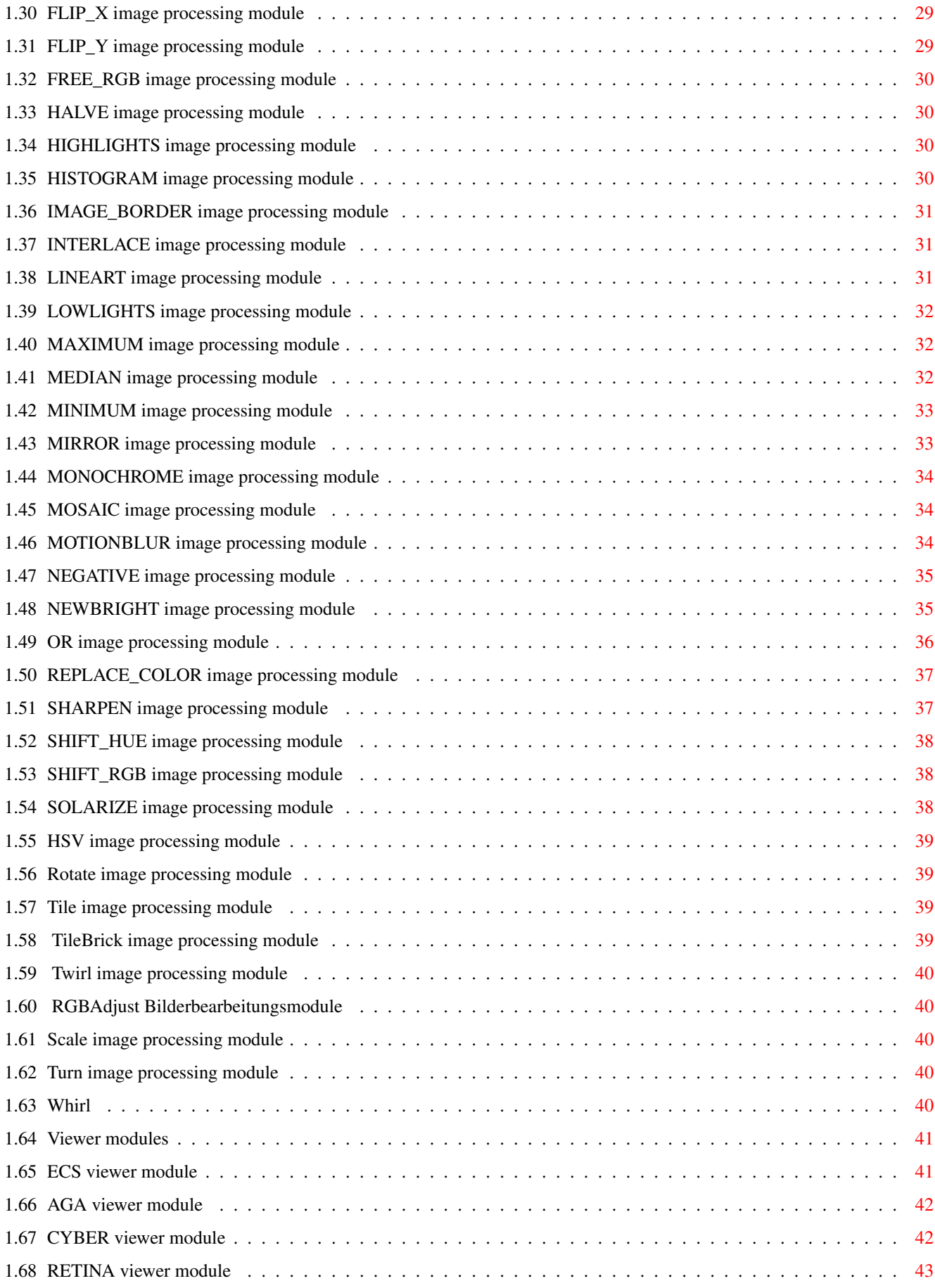

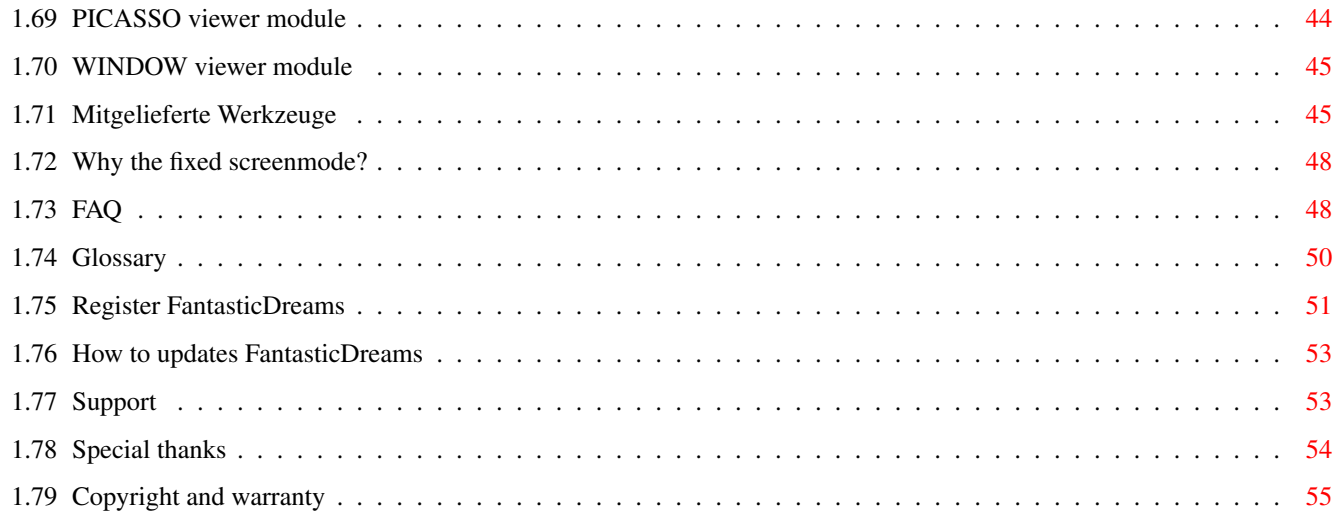

# <span id="page-5-0"></span>**Chapter 1**

# **Fantasticdreams**

# <span id="page-5-1"></span>**1.1 FantasticDreams**

FantasticDreams

User manual FantasticDreams

© Copyright 1997-1999, MotionStudios

Before getting started...

Preface Welcome

Product summery FantasticDreams does it all!

Requirements Will FantasticDreams run on my system?

Installation How to install FantasticDreams

Usage...

Introduction For better understanding

Shortcuts Used keyboard shortcuts

FantasticDreams modules...

Elastic The Elastic part

Fun Room The FunRoom part

Composer The Composer part

Manager The Manager part

Extern programs...

Image processing functions Stunning effects

Viewing modules Which view module should I use on my machine?

Tools Included tools

All you need to know...

FAQ Answers on frequently asked questions

Technical terms... ...and what they mean

Misc...

Registration Better do it!

Updates Always be top notch

Support hotline Here's where to get help

Thanks To all the helping hands Legal...

License Copyright und warranty

# <span id="page-7-0"></span>**1.2 Welcome to FantasticDreams**

Welcome to FantasticDreams ==========================

Thank you for purchasing our product. We hope you will have a lot of fun using it. After the great success of ElasticDreams, here is FantasticDreams! FantasticDreams has tons of the new features, a lot of them based on the user feedback of ElasticDreams. Take a look and see for yourself, we're sure you'll be stunned by the new top notch features! The PowerPC part of the code was completely rewritten to support the new features of the ppc.library. The new lightning fast code is up to 150% faster than the old one! But don't be afraid, we didn't forget the 68k users, we rewrote the 68k code too, making it up to 100% faster than the old 68k code (depending on the cpu). Now go on and ENJOY!

Responsible for FantasticDreams -------------------------------

Coding: Ingo Kleefeld

Manual: Michael Garlich

Manual revision: Ingo Kleefeld

English translation: Mat Colton

The information in this guide is published without consideration of possible patent protection.

Trade names are used without warranty of free use.

The compiling of documents and pictures was done with great care, nevertheless mistakes cannot be fully excluded.

The publisher and the authors can and will not undertake neither legal responsibility nor any liability for wrong instructions and their consequences.

Trademarks

----------

GIF is a registered trademark of CompuServe Inc.

PCX is a registered trademark of ZSoft Corporation

VLab is a registered trademark of Macrosystem

AMIGA is a registered trademark of Firma Gateway

All other products mentioned in this guide are trademark by their manufacturers.

#### <span id="page-8-0"></span>**1.3 What can I do with FantasticDreams?**

FantasticDreams

===============

FantasticDreams is the first realtime morphing program available for the Amiga. Thanks to modern coding techniques you don't have to wait for hours to see a result and it's all WYSIWYG (What you see is what you get). No, it's not a dream, it's FantasticDreams!

It's just what you've been looking for! Try it with your home videos, e.g. of weddings, birthdays and others. Be creative and be sure your next party will be a killer one.

Thanks to the innovative user interface you can use it for hours without getting bored. Forget time and reality and welcome to a world in which creativity and imagination are your tools.

Specs

----- FantasticDreams is split in to four parts. Use the Composer to mix two pictures. Believe it, mom and dad will look a bit different after using the composer on them.  $:-)$ 

The

Elastic

part is the premium part of FantasticDreams.

You smear, stretch, blur, whatever you want. Ever wanted to pull the nose of your mother-in-law? Well, it's only limited to your imagination. You can even create movie sequences! All your selfmade images and animations can be used and viewed in other programs.

Now you can use the Elastic part to morph between two completely different pictures. Either you do it in good old movie style, turning a women into a tiger, or you can use a time base and some great effects.

The

FunRoom is, as the name says, for the kicks. Ever wanted know what Bill Gates looks like with a blue eye? Try it, you'll love it! Last but not least, the Manager . All program preferences are set here. Features: --------- - Innovative user interface, easy to learn - Premium quality through 24Bit (16.8 million colors) processing - More than 50 different graphic formats are recognized, including the most important, such as IFF, IFFDEEP, JPEG, PHOTOCD. - The pictures can be saved in 11 different formats, including IFF, JPEG, IFFDEEP, YUV. - Movies can be saved as pictures or as IFF-ANIM5 movies. You can also save movies in the ElasticDreams format or as a Quicktime movie. - Direct ScanQuix support - DataType support for future formats - Optional FloydSteinberg dithering - Optional Antialiasing - Premium printing quality through direct TurboPrint support in 24Bit - Optional automatic motionblur - Special blur routines for premium pictures and animations - Online help - MC680x0 and PowerPC version on CD - 14 special effects for the Elastic part such as waves, whirl, rotate, sculpture, squeeze, jitter usw. - and lots more

Price: 179. - DM Update from ElasticDreams 59.- DM (Price without shipping and handling, changes in price and distribution possible)

# <span id="page-9-0"></span>**1.4 Technical support**

Support hotline for registered users ------------------------------------ Motion Studios Wildermuthplatz 3 D-28211 Bremen Tel. : +49 / 0421/249966 Fax. : +49 / 0421/249556 BBS : +49 / 0421/438829 Email : MotionStudios@mail.netwave.de WWW : www.TitanComputer.de

Support hours: Mo. - Fr. 16.30-18.00h MET or directly from the distributor Distribution ------------ Titan Computer Mahndorfer Heerstr. 80a 28307 Bremen Tel. : +49 / 0421/48 16 20 Fax : +49 / 0421/48 16 20 Email: MacFly@TitanComputer.de WWW : www.TitanComputer.de Office hours: Mo.-Fr. 10.00-13.00h and 15.00-18.30h Sa. 10.00-14.00h

### <span id="page-10-0"></span>**1.5 System requirements**

System requirements ===================

Before launching FantasticDreams be sure that your system has at least the minimum specs needed to run FantasticDreams correctly.

Required hardware -----------------

FantasticDreams needs an Amiga with at least a hard disk, Kickstart3.0 and a MC68030 cpu. The image processing needs a fpu (math coprocessor). You should have at least 20MB free space on your hard disk. You should have at least 16MB of FREE fastmem, but as always, the more you got, the better it is. Chipmem cannot be used since it's performance is too slow, therefor it is only used for displaying needs as long as there is no video board available.

And keep this example in mind: - A 800  $\star$  600 picture in 24Bit needs 1,440,000 Bytes memory - A 1280  $\star$  1024 picture in 24Bit needs 3,932,160 Bytes memory

As you can see, bigger pics = more memory needed. Usually >16MB fastmem + 2MB chipmem should do, but you should have at least 32MB fastmem + 2MB chipmem if you want to have enough free memory to use the AMIGA's great multitasking. For maximum performance 48MB fastmem, a video board and a MC68060 or PowerPC cpu are recommended.

A video board is recommended, as always in image processing.

Modern performance needs modern hardware.

Required software -----------------

FantasticDreams needs at least Workbench 3.0. If you are using an earlier version, the program or the system might crash, which can result in loss of data.

If your Amiga is running an older system software, please contact your local dealer for upgrade information.

#### <span id="page-11-0"></span>**1.6 Installing FantasticDreams**

Installing FantasticDreams ==========================

Hard disk installation:

- If you haven't already, boot your AMIGA.
- Please insert the FantasticDreams cd into your CD-ROM drive and the FantasticDreams floppy(if available) into your floppy drive. After the disk icon pops up, open the window by double-clicking the disk icon.
- Now you should be able to see the contents of the FantasticDreams cd. Among others, you should be able to see an icon named "FantasticDreams\_Install". Double-click this icon to start the installation. If a floppy disk was included in the distribution, use the script on the floppy instead.
- Now the Installer should pop up. You are asked in which drawer you wish FantasticDreams to be installed. A directory named "FantasticDreams" will be created there.
- For the moment, leave everything else at it is.
- Click on the "OK" button.
- After a moment a requester will pop up, asking for the cpu to be used. Choose the right one. WARNING: If you choose a wrong cpu FantasticDreams may not run at all or might not behave as expected.
- After choosing the cpu the appropriate main program will be installed. a couple of seconds later a registration requester will pop up. Fill in your name, address and the serial-nr. of FantasticDreams, which can be found on the back side of the front cover.
- In case you forget to fill out the the registration requester or you use the wrong serial-nr. FantasticDreams will refuse to run and an

"Could not find FantasticDreams" error will occur. Please be sure that the serial-nr. is correct, otherwise FantasticDreams will not run!

- The installation will now proceed automatically.
- As soon as the installation is finished you can immediatly start FantasticDreams by double-clicking the program icon.

HAVE FUN!

# <span id="page-12-0"></span>**1.7 Introduction**

Introduction

============

There are a couple of things you should be familiar with before you start working with FantasticDreams.

Before you start working ------------------------

We assume you know how to handle the AMIGA and:

- You know how to use the Workbench

- You know how to use a mouse(click, double-click, drag)

- You know how to handle windows(scrolling, minimalize, maximize)

- You know how to use menus

If some of the above mentioned is new to you, please consult the documentation of your AMIGA.

How to help yourself --------------------

If you encounter problems using FantasticDreams, please consult this online help first. Check out if you are using the function correctly. Use the index and the table of contents, they will offer useful help in trouble shooting. If this doesn´t help to locate the problem make sure that no other program running in multitasking with FantasticDreams is responsible for the misbehaviour.

Only contact the hotline if your sure that the problem is caused by FantasticDreams itself.

The hotline can be used by registered users only.

#### <span id="page-12-1"></span>**1.8 Keyboard shortcuts used in FantasticDreams**

Keyboard shortcuts used in FantasticDreams ==========================================

Elastic Elastic keyboard shortcuts

Composer Composer keyboard shortcuts

FunRoom FunRoom keyboard shortcuts

Manager Manager keyboard shortcuts

#### <span id="page-13-0"></span>**1.9 Elastic keyboard shortcuts**

F1 - Load a picture using the universal loading module F2 - Load a picture using the system datatypes F3 - Scan a picture using ScanQuix F5 - Import Composer picture to Elastic part F6 - Save picture as IFF-ILBM F7 - Save picture as IFF-DEEP F8 - Save picture as JPEG HELP - Online help

### <span id="page-13-1"></span>**1.10 Composer keyboard shortcuts**

- F1 Load a picture using the universal loading module
- F2 Load a picture using the system datatypes
- F3 Scan a picture using ScanQuix

F5 - Import Elastic picture to Composer part

F6 - Save picture as IFF-ILBM

- F7 Save picture as IFF-DEEP
- F8 Save picture as JPEG

HELP - Online help

Important!

While using the keys F1-F3 the mouse pointer position is important. The mouse pointer position tells FantasticDreams which picture you wish to replace. If the mouse pointer is on the left hand side of the screen FantasticDreams loads the picture into the left window. If the mouse pointer is on the right hand side of the screen FantasticDreams loads the picture into the right window.

#### <span id="page-14-0"></span>**1.11 FunRoom keyboard shortcuts**

- 1 Activate zoom
- 2 Move layer
- 3 Select drawing mode to blur edges
- F1 Load a picture using the universal loading module
- F2 Load a picture using the system datatypes
- F3 Scan a picture using ScanQuix
- F5 Import Elastic picture to Composer part
- F6 Save picture as IFF-ILBM
- F7 Save picture as IFF-DEEP
- F8 Save picture as JPEG
- HELP Online help

#### <span id="page-14-1"></span>**1.12 Manager keyboard shortcuts**

 $F9 - A$  screenmode requester pops up. Choose a ← screenmode a 640\*512 resolution. Video board owners should choose a 24-Bit

mode, AGA users must select a 8-Bit mode. Also see Screenmode help F10 - An additional preferences window pops up, allowing  $\leftrightarrow$ the following adjustments: JPEG-Quality: This option sets the quality of saved JPEG images. The higher the value, the better the quality. This also changes the size of the image file. Default size: Sets the size of the saved images in width and height. Saver: Set the format to be used when an image is saved. HELP - Online help

#### <span id="page-15-0"></span>**1.13 Composer Part**

Composer Screenshot ========

In this part of ElasticDreams you have the possiblity to mix two images. This might not sound too breath-taking, but wait 'til you see the results. Take a look at the included images to get an idea of how powerful this part is.

The original images are displayed in the two smaller windows. The main window displays the image you're composing.

Now we'll take a look at the buttons and other gadgets in the Composer part.

The smaller windows: ====================

In the smaller windows on the left and right hand sides you define reference points. These reference points are used to define which areas are to be copied when editing the main image. Click into one of the small images, a cross should pop up. This is a reference point. Now edit the main image and the small image is faded in according to the reference point.

The two buttons with arrows on them are the mirror buttons. By pressing them the image can be flipped on it's horizontal or vertical axis.

The arrow pointing toward the main image copies the small image to the main window and the other arrow copies the main image to the small window. There is also a load button, which allows loading a new image into the small window.

Save (button in main window) ============================

Saves the main window, your artwork!

Draw, smooth, smear and move ============================

With these four buttons you can manipulate the image in main window. FantasticDreams creates an invisible layer "over" the original image. All painting and deforming is done on this layer and not on the image. You might know layer techniques from programs such as Photogenics or Arteffect. Due to the layer technique it's possible to restore the original image at any time. The manipulations are only fixed if a new reference point is set, an image is saved, the composer is closed or the image is copied to a small window.

#### Compose

=======

If this button is selected you compose a new image by mixing the two smaller images according to the reference points set. The position of the slider above the Draw button determines which mode is used. The top left position is undo-mode. In this mode the original image is restored in the drawing modes.

Slider functions (positions) ----------------------------

top left : UNDO-function with hard transitions middle left : UNDO-function with smooth transitions center : draw with very smooth transitions. middle right: draw with smooth transitions top right : draw with hard transitions

Smooth ======

This operator smoothes hard transitions between the two images.

Smear =====

This operator smears the image. This is similar to smear operator of DeluxePaint, PersonalPaint aso. The major difference is that operator has no affect on the original image, it only affects the previously manipulated part of picture (layer).

Move  $=$  $=$  $=$  $=$  It you are not satisfied with the position of the layer you can use this operator to move the entire layer.

Transparency (slider, right side) ==================================

This slider determines how hard or smooth the transitions should be.

Brush size (buttons, left side) ================================

Sets the brush size. A small brush is for precise work and large one is for rough painting/filling. Choose the appropriate size for the manipulation you want to do.

Last but not least the 4 buttons named Elastic, Funroom, ?, and Manager. These buttons switch between the 3 parts of FantasticDreams. "?" displays this online help.

#### <span id="page-17-0"></span>**1.14 The Manager**

The Manager Screenshot

===========

The Manager is responsible for all settings that can be made in FantasticDreams. You can also create an animation of your work done in the Elastic part and print your pictures.

F10 key

=======

First of all we would like do show you the "hidden" settings that can be made. Please press the F10 key, a window will appear in which you can adjust the following settings.

JPEG-Quality ------------

If you save your pictures in JPEG format, the quality settings are set here. The higher the value, the better the quality.

Like presets ------------

Defines the default width and height you wish to be used when you save an image.

Saver

----- Defines the default saver module. F9 key ====== Opens a screenmode requester. Choose an appropriate screenmode. Keep in mind that it has to be a screen with a resolution of  $640*512$  in at least 8-Bit. Only use 640\*512 pixel screenmodes -> Heck, why? ..and now the further settings. CPU  $=$ The CPU option determines the cpu routines to be used. Don't try to use routines which are not appropriate for your system. In other words; If you're a 68k AMIGA owner don't switch to PPC! Misc preferences (additional settings) ====================================== Same as "F10". Printer options =============== Elastic shows a thumbnail of the image which is ready for printing here. The Workbench printer settings are used for output, please make sure that everything's configured correctly. If you own the printer driver package "Turboprint" you are able to print your images in premium 24bit (16 millionen colors) photo quality. We suggest this way, because the old Workbench printer driver doesn't give you the best possible print quality. Press on button "print" to start the printing process. EXIT  $=$  $=$  $=$  $=$ Quits FantasticDreams. A requester will pop up asking if you are sure. Drawmode ======== The drawmode option determines if graphics data is written directly to the hardware. If yes, then it is a lot faster than the other system friendly routines, but it corrupts the screen data of other opened screens. If you wish to use a video board screenmode and multitasking, active "use system".

Quality =======

The quality of the pictures (pixel resolution) is set here. Please keep in mind that a higher resolution needs a lot of fast ram, a low-end system with only 16 MB fastmem might get into trouble.

low : 320\* 320 Pixel

good : 640\* 640 Pixel

high : 1280\*1280 Pixel

You determine which mode is used in the "like presets"

Attention! If you choose a "high" resolution this may need more than 20MB fastmem!! But since ram is cheap nowadays, this shouldn't be a problem.

Keep in mind that the qualtity of end result depends on the original picture. Using a larger picture DOESN'T slow things down. Therefore we suggest you should use pictures with a minimum resolution of at least 640x480 pixels for best results.

#### FloydSteinbergDither --------------------

AGA users can switch dithering on/off here. Dithering makes the image look better when displayed with less true color, but it slows the displaying performance down quite a bit. If you are using a slow cpu such as an MC68030 or MC68040, it might be better to turn this option off.

This option has no effect for video baord owners.

MotionBlur ----------

This function is only needed for the Elastic part. It generates a so called motion blur effect between the pictures. Due to that the transitions between the pictures are much smoother.

#### Smooth draw

-----------

This function is only needed for the Elastic part. It improves the resolution of low quality images. The disadvantage is that it needs a 4 times larger amount of fastmem. But the result is quite satisfing. So, if you have enough ram, you should definately use this function when working with low resolution images.

#### Animation

=========

Choose which function you want to be available in the Elastic part.

Warp Activates the normal Elastic mode, you can only edit one picture Morph Enables morphing of two pictures.

FX-Anim Enables morphing of two pictures using the image processing operators..

Output format ============= Here's the place to save your animations. Choose between the following:

ED-Animation ------------

This format is ElasticDreams own format, it's a lot faster than any other animation format. But at the moment there are only very few programs which support this format.

Single picture (frames) -----------------------

The animation is saved in separate frames. These pictures can be used in other program e.g. MovieShop or ArtEffect. The data is saved in 24 bit (16 million colors). Fantasticdreams will use the graphic format you have defined. previously.

ILBM-Animation --------------

This is the well known Anim5-format, which is supported by most programs. It can be used to export your animations to programs such as SCALA or Dpaint.

QT-Animation ------------

The animation is saved as a Quicktime movie. This format is very popular on Macintosh and Windows systems, so it's the first choice for cross platform publishing. Be sure that the "jpeg2mov.library" in installed to your Libs: directory.

The "save" button starts the animation calculation.

Background Compose ==================

Choose which background should be used in the Composer part of FantasticDreams There are loads of them, and you're sure to find one that suits your taste.

Background Elastic

===================

The same as "Background Compose" but for the Elastic part.

Last but not least, the buttons in the lower corner corner of the screen. Three of them are used to switch between the program parts and the forth opens this online help.

#### <span id="page-21-0"></span>**1.15 Elastic part**

Elastic part ============

The Elastic part is the "heart" of FantasticDreams. Here is where you can design your masterpiece. :-)

Always remember, this program is WYSIWYG (What you see is what you get)!

The following functions are available: ======================================

Below the main window there is a toolbar, this section is for image processing.

Operators =========

> Smear, move and wipe --------------------

These operators are used to deform images. They're hard to explain. Try 'em out and you'll see what happens. :-)

Mirror

------

If enabled, everthing you do is also mirrored to the other side of the image.

Undo

 $---$ 

The undo function of FantasticDreams. The special thing about it is that it only undo's the part of the image the mouse pointer is above.

Revert ------

Restores the image to the last fixed state.

Brush size (lower side) =======================

Sets the brush size. A small brush is for precise work and large one is for rough painting/filling. Choose the appropriate size for the manipulation you have in mind.

Load and save (above image) ===========================

I don't think I have to explain this. The only special thing about it is when opening an image FantasticDreams asks if it should soft draw the image. Be careful on that one. If you do this to often the image is bound to get blurred too much. Only use it on larger images and one time!

Play (in TimeBase) ==================

Plays the animation. Of course you have to have at least two images in the TimeBase.

Slider (under Play button) ==========================

Sets the amount of frames FantasticDreams inserts between two images in the TimeBase.

TimeBase (below main image) ===========================

The TimeBase is the animation machine.  $:-)$ Load an image and copy it to the TimeBase as the first frame. Then change/deform the images and copy the changed images to the TimeBase to make your very own great animation. An animation can include up to 256 images! FantasticDreams automatically fills up the frames between the images, everything is as easy as it can be. By using the left/right arrows next to the TimeBase, you can scroll through the images.

Tip: You can leave free frames between images. Later on you can insert further images without having to move all following images.

The arrows around the small pictures ------------------------------------

upper left : Copy main window image to TimeBase.

upper right: Copy TimeBase image to main window.

below : The image is removed from the TimeBase.

Load and save (lower TimeBase area) ===================================

You can save your movie-scripts or load them into the TimeBase. These scripts can be used for other images.

If you load a Elastic-Dreams animation (ED-Anim) then the main picture will also be changed.

Effects (right) ===============

Here you can see the list of effects which can be used to manipulate the main image. The red lighted effect is activated.

ATTENTION: MOST OF THESE SPECIAL EFFECTS NEED A FPU (68882 for 68030 or RC CPU for 68040 and 68060).

Slider (right side) ===================

This slider sets the intensity of the applied image processing effect. Down position = high intensity High position = low intensity

Last but not least the 4 buttons named Funroom ,Composer, ?, and Manager. These buttons switch between the 3 parts of FantasticDreams. "?" displays this online help.

#### <span id="page-23-0"></span>**1.16 FunRoom part**

FunRoom Screenshot =======

This part of FantasticDreams allows you to change/create faces like the police do. Even your parents won't recognize you when your done.

Object selection Screenshot ----------------

This is the "library" of the FunRoom, you can choose between different objects such as noses, beards, eyes and so on. Make sure that your original FantasticDreams cd is in your cd drive, you'll need it for the objects library. Click on the blue bar above the eyes. After loading them from cd, FantasticDreams displays all eyes available. You can scroll through the different pages full of eye objects using the arrows under the

listview. If you found what you'd been looking for, click on the object and it is copied to the main window.. Zoom ---- Keyboard shortcut "1" This operator changes the size of the selected object. Click on the Zoom button or press the "1" key. Place the mouse pointer above the main window, press the left mouse button (keep it pressed) and move the mouse. As you can see the object size changes. If the object has the desired size, release the left mouse button.  $M$ <sup>O</sup>  $----$ Keyboard shortcut "2" This operator moves the selected object. Click on the Move button or press the "2" key. Press the left mouse button over the selected object, move it to the desired position and release the mouse button. You can repeat this procedure as often as you wish. Draw  $-$ Keyboard shortcut "3" This operator smoothes the transitions between the original image and the object. The slider below the Draw button determines if the transition should be soft(middle position) or hard(right position). Move the slider to the left to activate the undo function, which you might need if you blurred the edges too much. Color adaptation ---------------- There are 6 sliders under the main window with which the object color is fit to the color of the rest of the image. It's trial and error!  $:-)$ Use --- This function "fixes" the image in it's current state. You can't change it any further. After fixing you can choose a new object, maybe a scalp? :-) Save/Load --------- These buttons can be found above the main window. You can load a new image or save your masterpiece.

### <span id="page-25-0"></span>**1.17 Image processing operators**

Image processing functions ==========================

FantasticDreams offers a wide variety of powerful image processing operators which can be used to manipulate graphics.

The image processing is done with the extern program FXStudio which can be found in the "Tools" directory.

Due to the highly optimized code the image processing operators are extremely fast. FXStudio is of course totally PPC supported.

Here's a list of the operators available at the moment. There are more to come. Depending on the amount of new functions, they will be made available from the Aminet/Aminet cds or directly from the distributor. Special functions will offered optional.

> AND ANTIQUE CLEAR\_BLUE CLEAR\_GREEN CLEAR\_RED COLOR\_TO\_GRAY CROP\_IMAGE DEINTERLACE DYNAMIC\_RANGE EMBOSS EOR FLIP\_X FLIP\_Y FREE\_RGB HALVE HIGHLIGHTS

3DLOOK

#### HISTOGRAM

IMAGE\_BORDER

INTERLACE

LINEART

LOWLIGHTS

MAXIMUM

MEDIAN

MINIMUM

MIRROR

MONOCHROME

MOSAIC

MOTIONBLUR

NEGATIVE

NEGBRIGHT

OR

REPLACE\_COLOR

SHARPEN

SHIFT\_HUE

SHIFT\_RGB

SOLARIZE

TURN

HSV

RGB Adjust

ROTATE

SCALE

TILE

TILE\_Brick

TWIRL

WHIRL

#### <span id="page-27-0"></span>**1.18 3DLOOK image processing module**

3DLOOK

 $=$ 

The 3DLOOK operator is a variation of the LINEART operator. the difference is that the 3DLOOK operator doesn't use a new ram section. As a result of this, a 3D effect (shadow) is added to the original picture.

The operator especially makes sense if you wish to manipulate handdrawn pictures. The operater doesn't make sense with scanned pictures or video pictures since the noise in such pictures is to big.

Settings ========

 $---$ 

This operator needs no settings

### <span id="page-27-1"></span>**1.19 AND image processing module**

AND

 $1 \implies$  %00000001  $2 \implies$  %00000010

The AND operator is a logical mathematic function. A example follows to explain how it works.

Choose a colornumber between 0 and 255, e.g. 255. This colornumber is to be filtered by the AND operator and the number 85.

The numbers have to set in binary format. To make it easier you can see a table which shows the decimal and the binary format. You only have to add numbers to get results.

 $4 \Rightarrow 800000100$  $8 \implies \$00001000$  $16 \Rightarrow \$00010000$  $32 \implies 800100000$ 64 => %01000000 128 => %10000000 result: decimal 255 is binary %11111111, 255 => %11111111  $\kappa$  85 =>  $\textdegree$  801010101  $\kappa$  = a replacement for the AND operator ---------  $%01010101 = > 85$ =========

As you can see, a "1" has to be set if the first and second row contain a "1". "0" plus "1" or "1" plus "0" results to "0".

Another example:

141 => %10001101  $$240$  =>  $$11110000$ ---------  $*10000000 = > 128$ =========

### Settings

========

Allows defining the three basic tones (red, green and blue) in a range between 0 and 255 with which the picture colors are to be filtered.

```
RED 0 - 255
GREEN 0 - 255
BLUE 0 - 255
```
Also see

OR and EOR

### <span id="page-28-0"></span>**1.20 ANTIQUE image processing module**

ANTIQUE

 $=$ 

This operator colors the picture yellowish, giving it an antique look.

Settings ========

No settings needed

# <span id="page-28-1"></span>**1.21 CLEAR\_BLUE image processing module**

CLEAR\_BLUE

==========

This operator filters all blue elements out of the picture and changes the colors which are based on blue, e.g. white is changed to yellow.

Settings

========

No settings needed.

Also see

CLEAR\_GREEN and CLEAR\_RED

# <span id="page-29-0"></span>**1.22 CLEAR\_GREEN image processing module**

CLEAR\_GREEN

===========

This operator filters all green elements out of the picture and changes the colors which are based on green, e.g. white is changed to violet.

Settings ========

No settings needed.

Also see

CLEAR\_BLUE and CLEAR\_RED

# <span id="page-29-1"></span>**1.23 CLEAR\_RED image processing module**

CLEAR\_RED

=========

This operator filters all red elements out of the picture and changes the colors which are based on red.

Settings ========

No settings needed.

Also see

CLEAR\_GREEN and CLEAR\_BLUE

# <span id="page-30-0"></span>**1.24 COLOR\_TO\_GRAY image processing module**

COLOR\_TO\_GRAY =============

Converts and color picture to greyscale.

Settings ========

No settings needed.

## <span id="page-30-1"></span>**1.25 CROP\_IMAGE image processing module**

CROP\_IMAGE ==========

This operator is use to cut out a certain part of a picture. Normally used to save an important part of a larger picture.

Settings ========

===========

You have to determine which part of the picture to cut out.

```
OFFSET X
--------
How many pixels from the left side should the cut start at.
OFFSET Y
--------
How many pixels from the top should the cut start at.
WIDTH
------
How wide(in pixels) should the cut be.
HEIGHT
------
How high(in pixels) should the cut be.
```
# <span id="page-30-2"></span>**1.26 DEINTERLACE image processing module**

#### DEINTERLACE

If you work with pictures, which have been saved in interlaced format (e.g. VLab-Digi). You can seperate the two halfpictures with this funktion. The window area above shows the even lines and window area

below shows the uneven lines. Used together with the CROP\_IMAGE operator you can save or manipulate the halfpictures separatly. The great advantage of working with halfpictures is that a videosequence gets much smoother on playback.

Settings ========

No settings needed.

Also see

INTERLACE

# <span id="page-31-0"></span>**1.27 DYNAMIC\_RANGE image processing module**

DYNAMIC\_RANGE

=============

This operator checks if the whole color palette is used bythe picture. That allows extenting or upseting of the colors in the certain range. For example, your picture has a color range between 0 and 220, that means that 35 colors are not used. You have the possiblitiy to enlarge the colorspectrum if you select a field e.g. between 0 and 255. Due to this the picture becomes brighter.

Settings ========

Define the new color range

**MTN** --- Defines the minimum color space. (min. 0) MAX --- Defines the maximum color space. (max. 255)

### <span id="page-31-1"></span>**1.28 EMBOSS image processing module**

**EMBOSS** ======

This operator picture makes your picture look like it's chiseled in to stone. After using the EMBOSS operator you might wish to try the COLOR\_TO\_GRAY operator, since this emphazises the EMPOSS effect.

Settings

========

You can choose whether the picture should chiseled to the inside or to the outside.

INWARDS

```
-------
The picture looks like it's chiseled to the inside.
```
#### **OUTWARDS**

```
The picture looks like it's chiseled to the outside.
```
#### <span id="page-32-0"></span>**1.29 EOR image processing module**

EOR

 $=$  $=$  $=$ 

Settings

========

Allows the input of the three basic tones (Red, Green and Blue) in an range between 0 and 255 with this the picture colors will filtering.

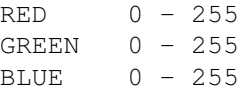

The EOR operator is a logical mathematic function. An example follows to explain how it works. Choose a colornumber between 0 and 255, e.g. 255. This colornumber has to be filtered by the EOR operator with the number 85.

The numbers are set in binary format. To make it easier you can see a table which displays the decimal and the binary format. You only have to add numbers to get the right result.

 $1 \Rightarrow \$00000001$  $2 \implies$  \$00000010  $4 \Rightarrow \$00000100$  $8 \implies$  \$00001000  $16 \Rightarrow \$00010000$ 32 => %00100000  $64 \Rightarrow $01000000$ 128 => %10000000  $255$  =>  $%111111111$ EOR  $85 \implies$  \$01010101 ---------  $$10101010$  => 170 =========

As you can see, you have to set a "1" if the first row contains a "1"

and second row contains a "0", the same happens if the first row contains a "0" and second row contains a "1" . You don't have to set a "1" if both contain a "1" or a "0".

```
a further example
      141 => %10001101
  EOR 240 => %11110000
              ---------
              %01111101 => 125
              =========
Also see
```
and OR

AND

# <span id="page-33-0"></span>**1.30 FLIP\_X image processing module**

FLIP\_X

 $=$ 

This operator flips the complete picture from left to right. It's just a simple mirror function.

Settings ========

No settings needed.

Also see

FLIP\_Y

# <span id="page-33-1"></span>**1.31 FLIP\_Y image processing module**

FLIP\_Y

======

The same as FLIP\_X except that the picture is flipped vertically.

Settings ========

No settings needed.

Also see

FLIP\_X

# <span id="page-34-0"></span>**1.32 FREE\_RGB image processing module**

FREE\_RGB ========

Free the memory(fastmem) used for the picture.

Settings ========

No settings needed.

#### <span id="page-34-1"></span>**1.33 HALVE image processing module**

HALVE

 $=$ 

This function enables you to halve the picture on the x- and y-axis. We use a bi-interpolation to guarantee best picture quality. This operator is much faster as the SCALE operator.

Settings ========

No settings needed.

### <span id="page-34-2"></span>**1.34 HIGHLIGHTS image processing module**

HIGHLIGHTS

Highlights all bright parts of the picture. All pixels which are darker than mid grey are turned to black.

Settings ========

==========

No settings needed.

Also see

LOWLIGHTS

### <span id="page-34-3"></span>**1.35 HISTOGRAM image processing module**

HISTOGRAM ========= This function doesn't manipulate the picture, it rather shows you the color parts in a graphic table, which are used by the basic colors red, green and blue.

The first diagram shows the redcolors, the second the greencolors and the third shows the bluecolors of the picture.

Settings ========

No settings needed.

#### <span id="page-35-0"></span>**1.36 IMAGE\_BORDER image processing module**

IMAGE\_BORDER ============

# <span id="page-35-1"></span>**1.37 INTERLACE image processing module**

#### INTERLACE

With this function you can join two halfpictures back into a interlace picture.

The two half pictures are assembled to one picture. The upper picture contains the even rows of the picture and the lower picture contains the uneven rows.

Settings ========

=========

No settings needed.

Also see

DEINTERLACE

### <span id="page-35-2"></span>**1.38 LINEART image processing module**

LINEART =======

This function searches for edges in a picture and sets them into foreground. Other parts of the picture will be eleminated. Due to this you get a contour drawing. If you also use the COLOR\_TO\_GRAY function you get a picture which looks like a leadpencil drawing.

Settings ========

No settings needed.

# <span id="page-36-0"></span>**1.39 LOWLIGHTS image processing module**

LOWLIGHTS

The Lowlights operator emphasizes the dark parts of the picture. All pixels which are brighter than mid-grey will turn to black.

Settings ========

=========

No settings needed.

Also see

HIGHLIGHTS

# <span id="page-36-1"></span>**1.40 MAXIMUM image processing module**

MAXIMUM

=======

Sets a pixel to the value of the brightest red, green and blue pixel which are in the neighbourhood of an eight pixel area. Due to that the picture looks brighter.

Settings ========

No settings needed.

Also see

MEDIAN and MINIMUN

### <span id="page-36-2"></span>**1.41 MEDIAN image processing module**

MEDIAN

 $=$ 

The function calculates the average value of a pixel and the 8 surrounding pixels.

Settings ========

No settings needed.

Also see

MINIMUN and MAXIMUN

#### <span id="page-37-0"></span>**1.42 MINIMUM image processing module**

MINIMUM

=======

Sets a pixel to the value of the darkest red, green and blue pixels which are in an eight pixel area around the original pixel. Due to that the picture looks darker.

Settings  $=$ 

No settings needed.

Also see

MAXIMUN and MEDIAN

#### <span id="page-37-1"></span>**1.43 MIRROR image processing module**

MIRROR ======

This operator mirrors a previously selected part.

Settings ========

You can select 4 parts of a picture:

left

The left side of the pictures is mirrored to the right side of the picture.

right

The right side of the picture is mirrored to the left side of the picture. top The upper half of the picture is mirrored to the lower half. bottom The lower half of the picture is mirrored to the upper half. above.

#### <span id="page-38-0"></span>**1.44 MONOCHROME image processing module**

#### MONOCHROME

==========

A color picture is converted into a 2 color picture by using a special filter. Black and white are the only possible colors. All colors which are brighter than middlegrey are converted to white, the rest is turned to black.

Settings

========

No settings needed

#### <span id="page-38-1"></span>**1.45 MOSAIC image processing module**

MOSAIC

 $=$ 

This operator lets the picture looks coarse grained, due to that the picture is blurred. You probably know what those colored church windows look like, well, that's a mosaic. On TV, this operator is used to make a certain part of the picture unrecognizable.

Settings ========

You can choose the width and the height of the pixels. The bigger the value, the more distorted the picture is.

### <span id="page-38-2"></span>**1.46 MOTIONBLUR image processing module**

#### MOTIONBLUR

==========

This operator allows you to put a motionblur effect onto the picture. It looks as if there was a lot of fast movement as the picture was taken.

Settings ========

Length: The higher the value you have chosen the greater the effect. In fact of this, your girlfriend (AMIGA) has a lot to do and you can take a coffeebreak. Better have a PPC if you want use this one. :-)

Angle: Determines the direction in which the object "moves".

# <span id="page-39-0"></span>**1.47 NEGATIVE image processing module**

#### NEGATIVE

Negative is the same effect as you can see in a photographic laboratory. The colors will change to their respective counterparts, that means white turns to black, yellow to blue and so on.

Settings ========

========

No settings needed

Also see

NEGBRIGHT

#### <span id="page-39-1"></span>**1.48 NEWBRIGHT image processing module**

#### NEGBRIGHT

=========

This operator changes a color value with its complimentle color. The difference to the NEGATIVE operator is that only the color brightness will changed. That means bright red will turn to dark red and dark grey will set into bright grey and so on.

Settings ========

No settings needed

Also see

NEGATIVE

#### <span id="page-40-0"></span>**1.49 OR image processing module**

OR

 $=$ 

Settings ========

Allows the input of the three basic tones (Red, Green and Blue) in a range between 0 and 255, the picture colors will filtered with this value.

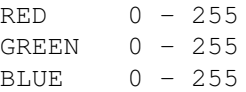

The OR operator is a logical mathematic function. A example follows to explain it's function. First of all, choose a colornumber between 0 and 255, e.g. 255. Let's say this color is to be filtered by the OR operator using the number 85.

The numbers have to be set in binary format. To make it easier you can see a table which shows the decimal and the binary format. You only have to add numbers to get a decent result.

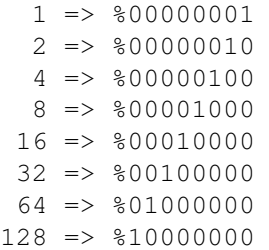

which means

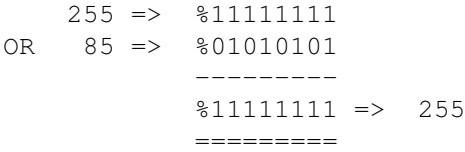

As you can see, you have to set a " $1$ " if the first row contains a " $1$ " or second row contains a "1". On the other hand, if the first row contains a "1" and second row contains a "1" . You don't have to set a "1" if both contain a "0".

a further example:

141 => %10001101 OR  $240 \Rightarrow 211110000$ --------- %11111101 => 253 =========

Also see

AND and EOR

#### <span id="page-41-0"></span>**1.50 REPLACE\_COLOR image processing module**

REPLACE\_COLOR

=============

With this function you can swap a certain color or a color spectrum with the declared colors. This function allows you to mask colors so that you can you can use the picture as a mask later on.

Settings  $=$ 

LOOK FOR:

Here you determine which red, green or blue parts are to be exchanged. Values between 0 and 255 mean that FantasticDreams looks for the specified value only. If you set one of the three colorparts to  $-1$ , FantasticDreams will swap the whole color part.

e.g.  $red = 0$  $green = 110$ blue  $=-1$ 

These settings change all colors which contain red as 0, green as 110 and blue between 0 and 255.

REPLACE WITH: Determines which color is used to swap. Values between 0 and 255 are allowed. If you select -1 the color part doesn't change.

# <span id="page-41-1"></span>**1.51 SHARPEN image processing module**

SHARPEN =======

This operator sharpens the picture by emphasizing the edges.

Settings ========

No settings needed

### <span id="page-42-0"></span>**1.52 SHIFT\_HUE image processing module**

SHIFT\_HUE =========

This operator rotates the colors of a picture in a certain angle of the color spectrum. Due to that the brightness and saturation of color will retained.

Settings ========

Angle: Values between 0\textdegree{} and 359\textdegree{} are allowed.

### <span id="page-42-1"></span>**1.53 SHIFT\_RGB image processing module**

SHIFT\_RGB

=========

This operator allows the exchange of individual color parts red, green and blue. You have the choice between several settings.

Settings ========

Here you can determine how to swap the color tones. You can choose between:

 $RGB \rightarrow RBG$ RGB -> GBR  $RGB$  ->  $GRB$  $RGB$   $\rightarrow$   $BGR$  $RGB$  -> BRG

### <span id="page-42-2"></span>**1.54 SOLARIZE image processing module**

SOLARIZE

========

This functions simulates a fotographical special effect. If a photo negative is exposed to sunlight the dark colors become darker and brighter colors become inversed.

Settings ========

No settings needed

### <span id="page-43-0"></span>**1.55 HSV image processing module**

HSV-ADJUST ==========

This function moves the colors of a picture around a fixed angle of the color spectrum. Or in other words you can manipulate the brightness and color saturation.

The pictures get a new ambient.

#### <span id="page-43-1"></span>**1.56 Rotate image processing module**

Rotate ======

This operator rotates a picture in any angle. Furthermore you have to determine the point of the picture to rotate around. If you wish to rotate your picture around the center you can use the CENTERX and CENTERY buttons for quick adjustment.

### <span id="page-43-2"></span>**1.57 Tile image processing module**

Tile  $=$ 

The picture is displayed in hundreds of small "tiles". The original picture size is reduced to the chosen value. After that the reduced picture is copied over the original picture, thus creating impression of a stone wall made of images. stones.

### <span id="page-43-3"></span>**1.58 TileBrick image processing module**

TileBrick =========

This operator is similar to the "tile" effect, the difference is that the offset of the "stones" are are changed per row. This gives the impression of a real "stone" wall.

#### <span id="page-44-0"></span>**1.59 Twirl image processing module**

Twirl

=====

This special effects rotates the images like in a whirl pool. The effect get heavier the nearer it gets to the to outter borders. Feel free to experiment with the settings, this is a very powerful operator.

### <span id="page-44-1"></span>**1.60 RGBAdjust Bilderbearbeitungsmodule**

RGBAdjust =========

This operator manipulates the picture colors in an easy way. You have to set the value by which the red, green and blue values are added or subtracted. Negative values darken the picture and positive values brighten the picture.

#### <span id="page-44-2"></span>**1.61 Scale image processing module**

Scale  $=$ 

This operator scales a picture according to the absolut value or percentage defined.

#### <span id="page-44-3"></span>**1.62 Turn image processing module**

Turn

 $=$ 

This operator rotates the images 90\textdegree{}, 180\textdegree{} or 270\  $\leftrightarrow$ textdegree{}. Turn is a lot faster than the Rotate operator.

### <span id="page-44-4"></span>**1.63 Whirl**

Whirl

=====

The opposite of the Twirl operator. The heaviest effect is applied to the image center. Also a very powerful operator, needs a lot of cpu power, so you better have a PPC.

==============

### <span id="page-45-0"></span>**1.64 Viewer modules**

Viewer modules

Please choose the appropriate viewer module for your system. Be careful, since errors might occur if you select a wrong viewer.

> ECS For the oldtimers (A500, A2000 ...)

 $\Lambda$  $\subset$  $\Lambda$ For A1200/4000 and newer

CYBERGFX For video boards using Cybergraphx

PICASSO For Picasso video boards

RETINA For Retina video boards

WINDOW For displaying in a window

### <span id="page-45-1"></span>**1.65 ECS viewer module**

ECS viewer ==========

These viewers are for Amigas which don't have a video board or an aga chip set. That means the viewer can used for the following computers: A500,A600,A1000,A2000,A2500 und A3000. Of course every aga machine can use the viewers too, but it doesn't make any sense.

You can choose between 4 different ECS viewers. Two for 16 color greyscale display and two for displaying in HAM6. There is no difference between the display quality of the two versions but the second ones are faster. The ecs viewers with the ending "FAST" contain an optimized routine, which writes graphics data directly in the Amiga hardware. The two other modules are systemfriendlier and should work on any computer running the AMIGA operating system.

### <span id="page-46-0"></span>**1.66 AGA viewer module**

AGA viewer ==========

These viewers are for all computers which use the AGA chip set e.g. A1200, A4000 and others. If you use a video boards on your ECS system you can use the AGA-viewers too, but the video board driver must support AGA emulation. HAM8 can also displayed with a video board. You can select between 6 different AGA viewers.

#### AGA\_HAM

The picture is displayed in 262000 colors. This viewer is system friendly and should run on any computer system running the AMIGA operating system.

#### AGA\_HAM\_FAST

The picture is displayed in 262000 colors. The viewer writes the graphics data directly to the AGA hardware.

AGA\_HAM\_C2P

The picture is displayed in 262000 colors. This viewer contains a highly optimized converting routine which writes the graphics data directly to the AGA hardware.

#### AGA\_GREY

The picture is displayed in 256 greyscale colors. This viewer is system friendly and should run on any computer running the AMIGA operating system.

#### AGA\_GREY\_FAST

The picture is displayed in 256 greyscale colors. The viewer writes the graphics data directly to the hardware.

#### AGA\_GREY\_C2P

The picture is displayed in 256 greyscale colors. This viewer contains a highly optimized converting routine which writes the graphics data directly to the Amiga hardware.

### <span id="page-46-1"></span>**1.67 CYBER viewer module**

CYBER viewer ============

This viewer can used with all video boards using Cybergraphx driver software. The viewer allows to display in 16 or 24 bit (highcolor and truecolor) or rather 65536 and 16.8 mil. colors. Of course, displaying in greyscale is also possible.

CYBER\_GREY

The picture is displayed on a video board in a 256 color greyscale display. This viewer is system friendly and should work on any computer running the AMIGA operating system. CYBER\_GREY\_FAST The picture is displayed on a video board in a 256 color greyscale display. tones. The viewer writes the graphics data directly to the hardware. CYBER\_16BIT The picture is displayed on a video board in 65536 colors. The most video boards can display a higher resolution in 16 bit than in 24 bit, therefore the color quality gets down a bit. This viewer is system friendly and should work on any computer running the AMIGA operating system. CYBER\_16BIT\_FAST The picture is displayed on a video board in 65536 colors. The viewer writes the graphics data directly to the hardware. Therefore the viewer is quite fast. CYBER\_24BIT The picture is displayed on a video board in 16.8 mil. colors. With this viewer you can enjoy the whole color palette of a 16 mil. color display. But the viewer only makes sense if you wish to display real 24 bit pictures. For pictures with less than 16mil. color it's better to use one of the 16 bit viewers. This viewer is system friendly and should work on any computer running the AMIGA operating system.

CYBER\_24BIT\_FAST

The picture is displayed on a video board in 16.8 mil. colors. The viewer writes the graphics data directly to the hardware, therefore the viewer is quite fast.

# <span id="page-47-0"></span>**1.68 RETINA viewer module**

RETINA viewer =============

This viewer allows displaying in 16 or 24 bit (highcolor and truecolor) or rather 65536 and 16.8 mil. colors on a Retina Z3 BLT video board. Of course, displaying in greyscale is also possible.

RETINA\_GREY

The picture is displayed on a video board in a 256 color greyscale display. This viewer is system friendly and should work on any computer running the AMIGA operating system.

#### RETINA\_16BIT

The picture is displayed on a video board in 65536 colors. The most video boards can display a higher resolution in 16 bit than in 24 bit, therefore the color quality gets down a bit. This viewer is system friendly and should work on any computer running the AMIGA operating system.

#### RETINA\_24BIT

The picture is displayed on a video board in 16.8 mil. colors. With this viewer you can enjoy the whole color palette of a 16 mil. color display. But the viewer only makes sense if you wish to display real 24 bit pictures. For pictures with less than 16mil. color it's better to use one of the 16 bit viewers. This viewer is system friendly and should work on any computer running the AMIGA operating system.

FantasticDreams doesn't support a "FAST" view module for the Retina video board at the moment.

#### <span id="page-48-0"></span>**1.69 PICASSO viewer module**

#### PICASSO viewer ==============

This viewer allows displaying in 16 or 24 bit (highcolor and truecolor) or rather 65536 and 16.8 mil. colors on a Retina Z3 BLT video board. Of course, displaying in greyscale is also possible.

#### PICASSO\_GREY

The picture is displayed on a video board in a 256 color greyscale display. This viewer is system friendly and should work on any computer running the AMIGA operating system.

#### PICASSO\_16BIT

The picture is displayed on a video board in 65536 colors. The most video boards can display a higher resolution in 16 bit than in 24 bit, therefore the color quality gets down a bit. This viewer is system friendly and should work on any computer running the AMIGA operating system.

#### PICASSO\_24BIT

The picture is displayed on a video board in 16.8 mil. colors. With this viewer you can enjoy the whole color palette of a 16 mil. color display. But the viewer only makes sense if you wish to display real 24 bit pictures. For pictures with less than 16mil. color

it's better to use one of the 16 bit viewers. This viewer is system friendly and should work on any computer running the AMIGA operating system.

FantasticDreams doesn't support a "FAST" view module for the Picasso video board at the moment.

#### <span id="page-49-0"></span>**1.70 WINDOW viewer module**

WINDOW viewer =============

The window viewer opens a window on the FantasticDreams screen and the picture is displayed in it. The number of the colors depend on the selected screenmode.

The window viewer also supports the Cybergraphx modes like 16 or 24 bit. Due to that you can open a window on the FantasticDreams screen and display a picture in 16 million colors.

You can also scale the window. To move the picture in the window use the sliders on the left side and at the bottom.

### <span id="page-49-1"></span>**1.71 Mitgelieferte Werkzeuge**

TOOLS =====

The FantasticticDreams distribution also includes some useful tools, which make it easier to work with FantasticDreams.

FX Studio

=========

An external picture manipulation program which allows you to load, manipulate and convert any picture you like. After starting the program a GUI appears which is divided to seven parts.

In the uppermost part you can see the name and the size of the loaded file. Below that, you see four listwindows with the specificated modules. Below that there is a statusdisplay. You can start the respective module by double clicking its name.

Convert Studio ==============

A useful tool to convert pictures to an other format. If you start Convert Studio from DirOpus you can convert single pictures or a whole directory. Starting from CLI ----------------- If ConvertStudio is executed from the SHELL or CLI the following parameters are allowed. LOADER/K SAVER/K QUALITY/N FROM/K TO/K LOADER ------ Define the loader to be used. Default is UNIVERSAL SAVER ----- Define the saver to be used. Default is JPEG QUALITY ------- If JPEG is selected as saver, then the JPEG quality is set here. 100 is best quality, 1 is the worst. This setting also influences the size of the saved file. The better the quality, the bigger the file. Default is 80 FROM ---- Define the path to the source picture. If the source path is not defined, a requester will pop up asking for an input file. TO  $-$ Define the output path and file. If the output path/file is not defined a requester will pop up and ask for the output path and file. Example ------- ConvertStudio LOADER=UNIVERSAL SAVER=JPEG QUALITY=50 FROM=Work:Pics/Pic1 TO=Ram: ← test Attention! ---------- If the name or path contains empty characters you have to use quotation marks.

Example

------- ConvertStudio FROM="Work:Pics/pic 1" TO="Ram:Test Nr1" Launching from WB ----------------- If you run ConvertStudio from the Workbench a filerequester appears asking you to choose a picture you wish to load. After this another filerequester appears asking you for the destination path and name. Default settings are: LOADER=UNIVERSAL, SAVER=JPEG QUALITY=80 View Studio =========== This program is for viewing images. If you execute VS from e.g. DirOpus you can display all selected pictures as a slide show. Starting from CLI ----------------- If you execute ViewStudio from the SHELL or CLI the following parameters are allowed: LOADER/K VIEWER/K /F LOADER ------ Define the loader to be used. Default is UNIVERSAL VIEWER ------ Define the appropriate viewer module(ECS, AGA...) Default is ECS\_GREY You have to define the path and the name of the picture which you wish to view. Example ------- ViewStudio LOADER=UNIVERSAL VIEWER=CYBER\_16BIT\_FAST Work:Pics/Pic1 Attention! ---------- If the name or path contains empty characters you have to

use quotation marks.

Example

-------

ViewStudio LOADER=UNIVERSAL VIEWER=CYBER\_16BIT\_FAST "Work:Pics/Pic 1"

ViewTek =======

This well known viewer plays IFF-Anim5,7 and 8 animations Viewtek has loads of different settings. Please consult the viewtek guide which is located in the ViewTek drawer.

#### <span id="page-52-0"></span>**1.72 Why the fixed screenmode?**

```
Why only 640x512 pixel?
=======================
```
A quite frequently asked question.

Well, it's easy to answer. No available AMIGA today can handle an animation in a resolution higher than  $640*512$  at a decent framerate. And as you know, FantasticDreams is a real-time program.

A lot of people assume doubling the resolution doubles the transfered data. That's wrong, you get 4x the data!

The rather slow bus system of the AMIGA would be overloaded by too high resolutions. Due to unoptimized drivers, even a CyberVisionPPC couldn't play FantasticDreams animations at a decent framerate in 800\*600.

At the moment we're sending from 3MB up to 20MB/sec over the AMIGA graphics bus. The available hardware ZIII(8MB/sec) and CyberVisionPPC(20MB/sec.) doesn't allow more than that.

# <span id="page-52-1"></span>**1.73 FAQ**

FAQ

In case you have trouble installing or using FantasticDreams, here's the place to look. Answers to known problems are given in this FAQ.

Question:

Why can't I load picture "XYZ"?

Answer:

 $=$ 

1.The format is not supported yet. Send us the picture with a comment on the filetype and we'll do what we can to support it in the future.

Where to send it to Try loading the picture with the datatype loader (press  $\leftrightarrow$ F2).

2.You don't have enough free memory. Quit all other programs running in multitasking or get more memory. Question: Why is FantasticDreams so slow on my machine? Answer: You are probably using an outdated cpu such as the MC68030, so don't expect any miracles. Buy a MC68060 or better PPC based turbo board NOW. :-) Question: The additional image processing modules don't work. Why? Answer: Some of them need a fpu. You are using a LC type 68k processor and they do not have a fpu. You need to upgrade your hardware. Question: When I try to install FantasticDreams I always get an error requester saying "Can't find Installer" Answer: Your boot partition is not installed correctly. The program Installer should be in the SYS: Utitities directory. You can find the Installer on your "Install 3.1" disk. A newer version of the program(v43.3) is available on Aminet cds. This newer version is needed to install FantasticDreams. Question: When I try to install FantasticDreams I always get an error requester saying "Error in script ..... can't compile script." Answer: You are using the older and buggy Installer. The latest version(v43.3) can be found on Aminet cds. Question: I always get an "Can't find program FantasticDreams" when I try to start FantasticDreams. Answer: You have entered a wrong registration-nr. or you registration was incomplete. Reinstall FantasticDreams. The other possability is you're using pirated software. In that case thank you for killing the AMIGA.

Some people never learn...

### <span id="page-54-0"></span>**1.74 Glossary**

Glossary ======== Autoscroll If you define a screen larger than the screenmode offers, you have to use the autoscroll function. As soon as pointer reaches the edge of the screen, the screen is scrolled. Argument A parameter which is given to a program in the command line. Button A gadget which is displayed on the screen and activates or confirms a procedure. Chip-Ram This is a special part of the RAM memory which is accessed by the AMIGA custom chips. It is used for graphics and audio data. The chipmem is also called graphicmem. Convert To change the format of data, e.g.convert IFF to JPEG. Cursor keys The keys with arrows on them. Disk A device on which computer data can be saved. Dithering The illusion of creating a color by mixing other colors. Violet can be created by mixing red and blue pixels. Directory A directory is a part of the filesystem of a computer. Directories are used to place files and sub-directories into. Directories are displayed as drawers. Drag&Drop After activating the drag&drop option a picture can copied by clicking the picture(keeping the mouse button pressed) and dragging the picture to the desired position. FAST-RAM The memory used for programs and data. Also known as fastmem. Filename The name of a file on a device. GetFile A button or symbol that opens a filerequester.

Path The path includes the name of the device, the directory and all sub-directories needed to locate a file. Preferences All general settings of the program are set there. RAM The memory of your AMIGA. It's devided into chip and fastmem. Stamp Also known as thumbnail. A shrinked version of a larger picture. View Show Virtual memory The possability to use a hard disk as RAM. Hard disk space is cheaper than RAM, that's the reason why virtual memory, known as VM, was very popular on IBM-PCs a couple of years ago. Of course since hard disk is a lot slower than real RAM, the overall system performance sinks quite a lot. A few programs on the AMIGA support VM too, but since the AMIGA has a very lean operating system and RAM is so cheap nowadays, there's no real reason to use VM anymore. Wildcard A joker, replaces any character or line of characters.

#### <span id="page-55-0"></span>**1.75 Register FantasticDreams**

Please register! Please send the filled out registration card to us. You are then registered for support and update services. For these services the registration number is needed. You will find your registration number in the "About" menu of the program or on the back side of the FantasticDreams cd. Of course you can also register online. Check our homepage: www.TitanComputer.de Name: \_\_\_\_\_\_\_\_\_\_\_\_\_\_\_\_\_\_\_\_\_\_\_\_\_\_\_\_\_\_\_\_\_\_\_\_\_\_\_\_\_\_\_\_\_\_\_\_\_\_\_ Address:

ZIP: \_\_\_\_\_\_\_\_\_ City: \_\_\_\_\_\_\_\_\_\_\_\_\_\_\_\_\_\_\_\_\_\_\_\_\_\_\_\_\_\_\_\_\_\_\_\_

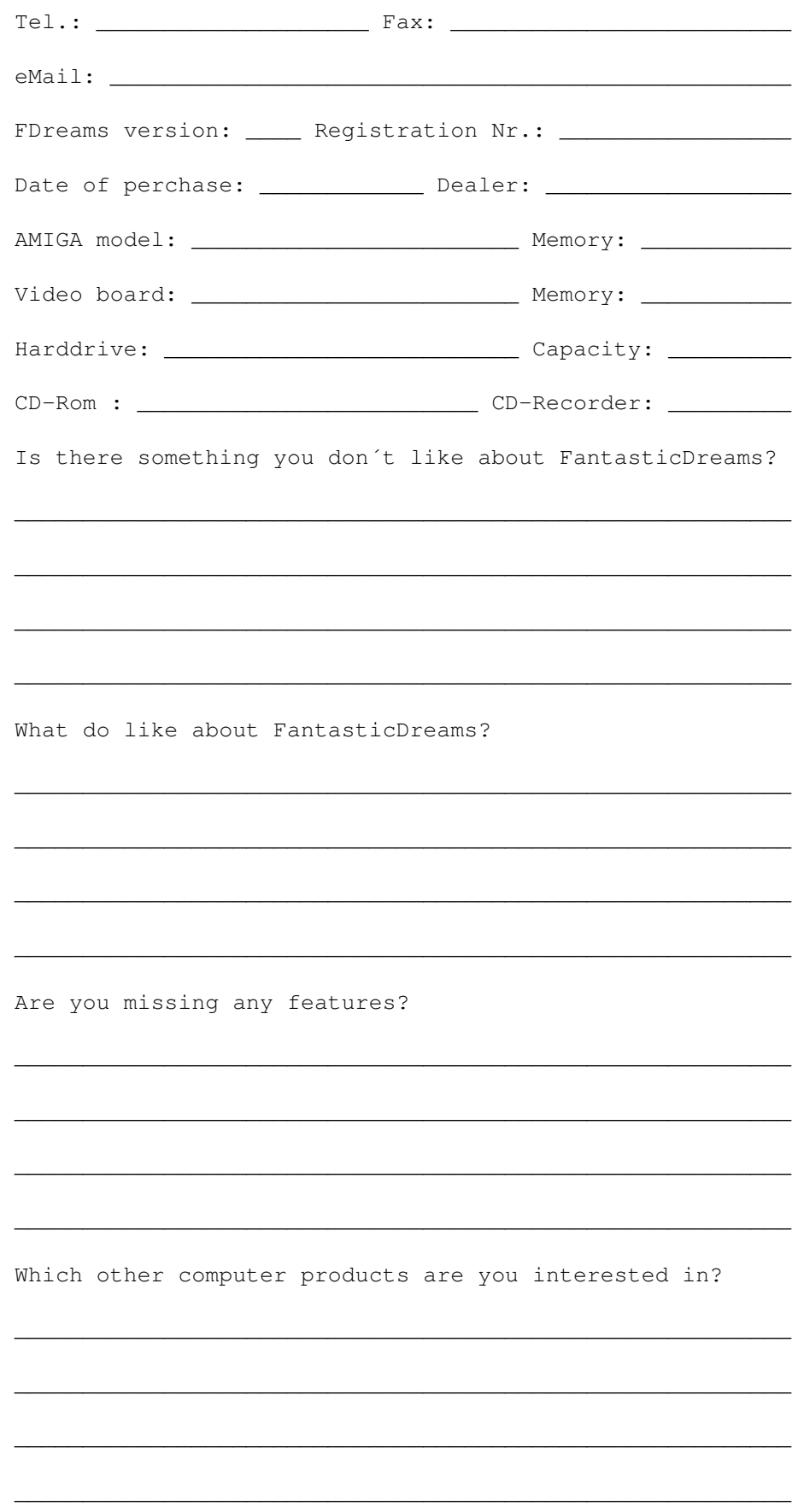

Which Amiga magazines do you read?

\_\_\_\_\_\_\_\_\_\_\_\_\_\_\_\_\_\_\_\_\_\_\_\_\_\_\_\_\_\_\_\_\_\_\_\_\_\_\_\_\_\_\_\_\_\_\_\_\_\_\_\_\_\_\_\_\_

\_\_\_\_\_\_\_\_\_\_\_\_\_\_\_\_\_\_\_\_\_\_\_\_\_\_\_\_\_\_\_\_\_\_\_\_\_\_\_\_\_\_\_\_\_\_\_\_\_\_\_\_\_\_\_\_\_

\_\_\_\_\_\_\_\_\_\_\_\_\_\_\_\_\_\_\_\_\_\_\_\_\_\_\_\_\_\_\_\_\_\_\_\_\_\_\_\_\_\_\_\_\_\_\_\_\_\_\_\_\_\_\_\_\_

\_\_\_\_\_\_\_\_\_\_\_\_\_\_\_\_\_\_\_\_\_\_\_\_\_\_\_\_\_\_\_\_\_\_\_\_\_\_\_\_\_\_\_\_\_\_\_\_\_\_\_\_\_\_\_\_\_

# <span id="page-57-0"></span>**1.76 How to updates FantasticDreams**

Updates =======

All registered users of FantasticDreams will be contacted as soon as a major update is available. Minor updates will be available in the Aminet, on further locations in the net and on Aminet CDs. If a major update is released a new demo version will be uploaded to the Aminet.

### <span id="page-57-1"></span>**1.77 Support**

Support =======

How to help yourself. ---------------------

If you encounter problems using FantasticDreams, please consult this online help first. Check out if you are using the function correctly. Use the index and the table of contents, they will offer useful help in trouble shooting. If this doesn´t help to locate the problem make sure that no other program running in multitasking with FantasticDreams is responsible for the misbehaviour.

Only contact the hotline if your sure that the problem is caused by FantasticDreams itself.

The hotline can be used by registered users only.

Titan Computer --------------

Tel: +49 / 0421/481620 Fax: +49 / 0421/481620

MotionStudios -------------

Tel: +49 / 0421/249966 Fax: +49 / 0421/249556 email: MotionStudios@mail.netwave.de Email is probably the best way to get in touch with us.

Where can I send my bugreports and wishes to? ---------------------------------------------

If you want to report bugs or have wishes for upcoming versions feel free to contact the authors. They will try to help you as fast as possible. And oh, by the way, if think somethings missing, we are always happy when someone comes up with a good idea.

Don't hesitate to visit our homepage regulary for updates.

www.TitanComputer.de

otherwise

MotionStudios Wildermuthplatz 3

28211 Bremen

or

```
email: MotionStudios@mail.netwave.de
oder Kleefeld@TitanComputer.de
```
# <span id="page-58-0"></span>**1.78 Special thanks**

There are several people we would like to thank for their efforts in helping and supporting the development of FantasticDreams.

Special thanks to... ====================

Graphics and artwork --------------------

Andreas Hagedorn

He designed the user interface of FantasticDreams and the FantasticDreams logo

The Beta tester ---------------

Michael Siegel, Axel Deising, Michael Schwiedop, Michael Garlich Jens "The Eagle" Mudder, alias Mulder (Yes, the truth is out there

somewhere) They didn't rest until the (hopefully)last bug. The translator -------------- Mat Colton He had to do a very fast job to get the english version ready in time. (Ya, 18h for the whole guide, puhh. Mat)

# <span id="page-59-0"></span>**1.79 Copyright and warranty**

Copyright and other legal matters =================================

Copyright:

Copyright (c) 1997-1998 by MotionStudios

MotionStudios reserves the right to make improvements and modifications to this product at any time and without previous announcements. The manual and the software described in the manual are copyright by MotionStudios. All rights reserved. It is not allowed to copy the manual in parts, to duplicate it, to translate it in other languages or to bring it in electronical or mechanical readable form without written permission of:

> MotionStudios Wildermuthplatz 3 D-28211 Bremen

Single user license:

By buying this product you recieve a single user license. This means that only one person may own the program. The program may only be installed on one computer, back ups on other computers are illegal.

No warranty:

MotionStudios takes no responsibility, neither expressly nor maintained, refered to this manual, it"s quality, usability or it"s suitability for a certain purpose. The whole distributition is provided "as is". This software has been developed and tested carefully. However, the authors grant no warrantees for any damages, what so ever, which result directly or indirectly from using this software. This is also valid for the manual and all other including programs. You use this program on your own risc.

Software piracy:

OK, here we go again... Sad to say but a lot of users have not learned from the past two years. Because of software piracy a lot of developers, distributors and publishers have left the AMIGA. Nevertheless software piracy keeps growing! Don't forget that software piracy not only harms us, it also harms YOU! If we don't sell, we'll quit developing for the AMIGA. It took over two years to develop FantasticDreams. I guess you wouldn't be to happy to work for two years and get nothing either. No one forces you to buy FantasticDreams. You can use a demo to see if you like the software as long as you wish before actually buying it.

Long live the AMIGA, always remember

ONLY AMIGA MAKES IT POSSIBLE !!!!!!!!

The Titan team would like to thank all the honest users, you're the reason we're doing this.